# **Installing SQL Server 2022 CTP**

In this post, I am going to install SQL Server 2022 on Windows Server 2022(vNEXT). Just want to check out new features in this release.

I was able to download trial version from Microsoft site. You can do the same from here

[https://download.microsoft.com/download/4/0/2/4027643f-d845-4250-ae93](https://download.microsoft.com/download/4/0/2/4027643f-d845-4250-ae93-e66854ee1de6/SQLServer2022-x64-ENU.iso) [e66854ee1de6/SQLServer2022-x64-ENU.iso](https://download.microsoft.com/download/4/0/2/4027643f-d845-4250-ae93-e66854ee1de6/SQLServer2022-x64-ENU.iso)

**About Windows** 

 $\times$ 

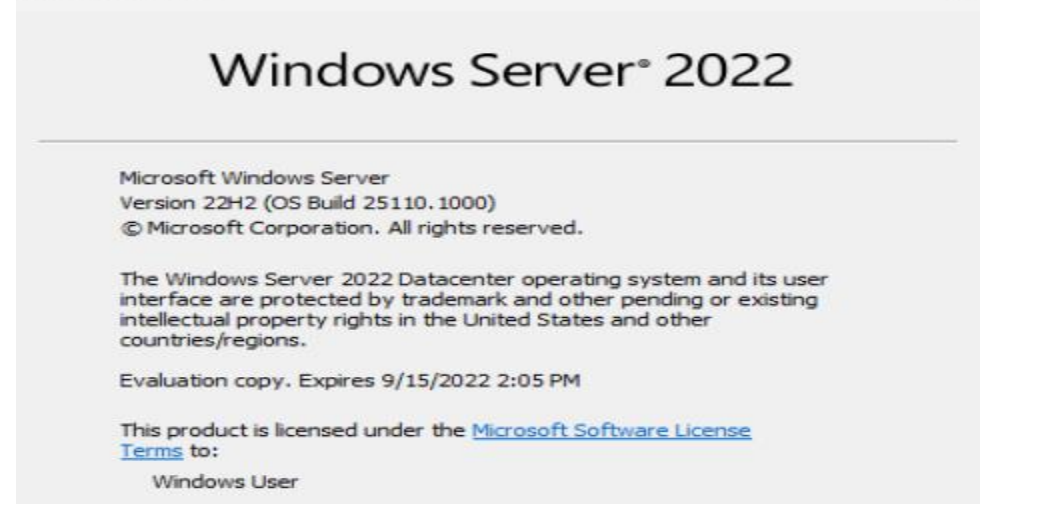

#### Mount the ISO and run setup.exe

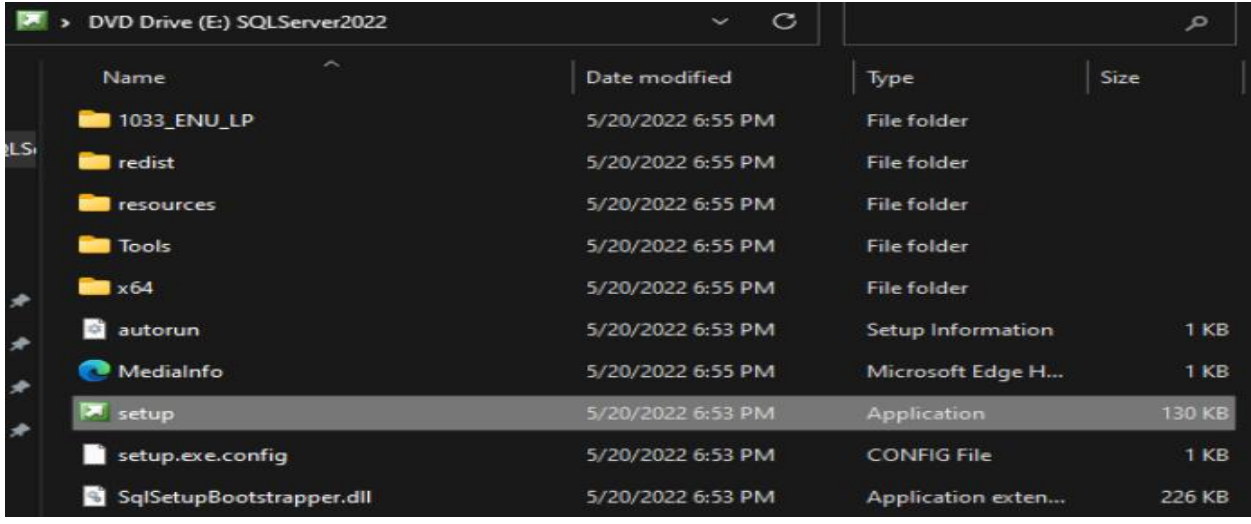

SQL Server 2022 CTP2.0

Please wait while Microsoft SQL Server 2022 Community Technology Preview 2.0 Setup processes the current operation.

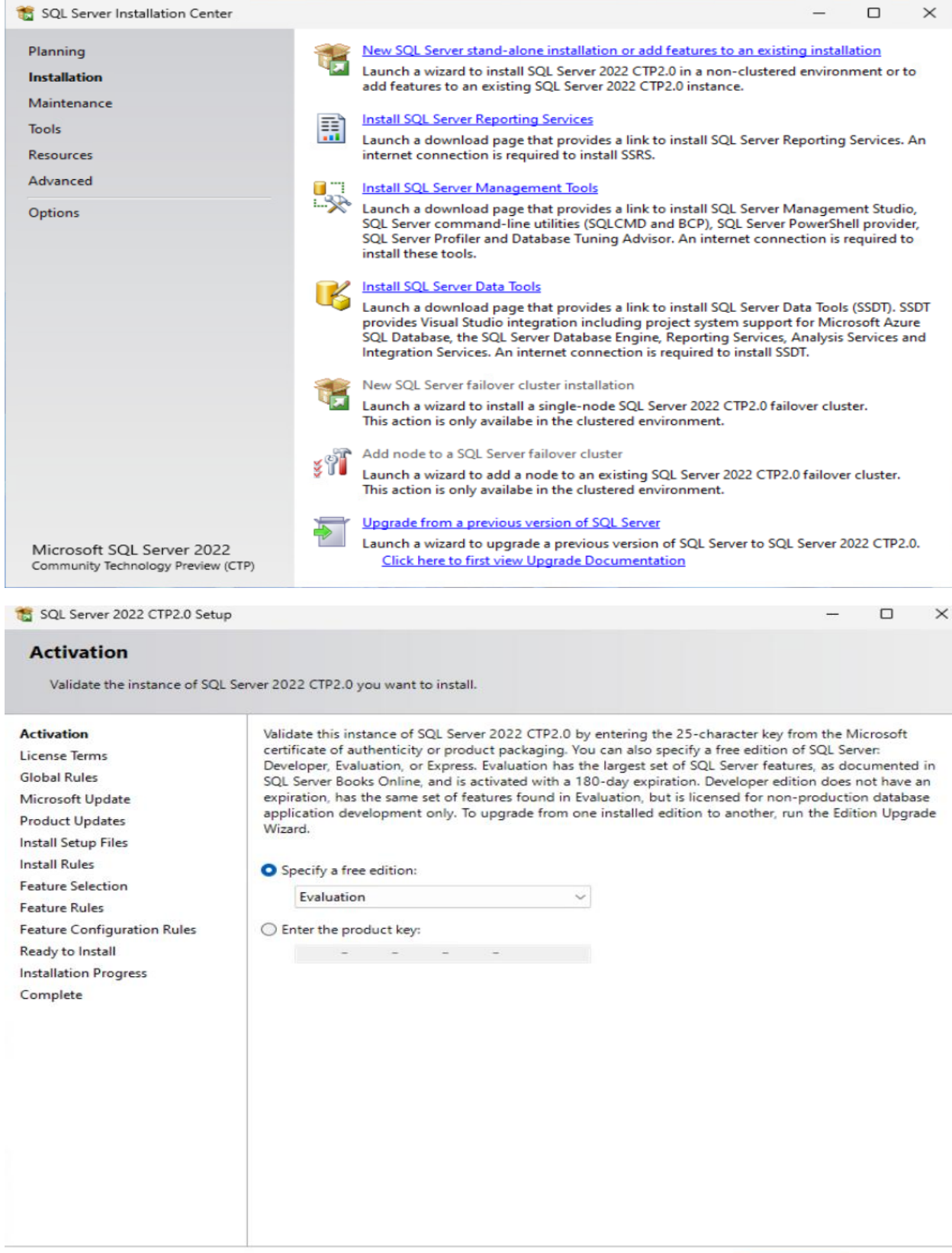

 $\leq$  Back  $Next >$ Cancel

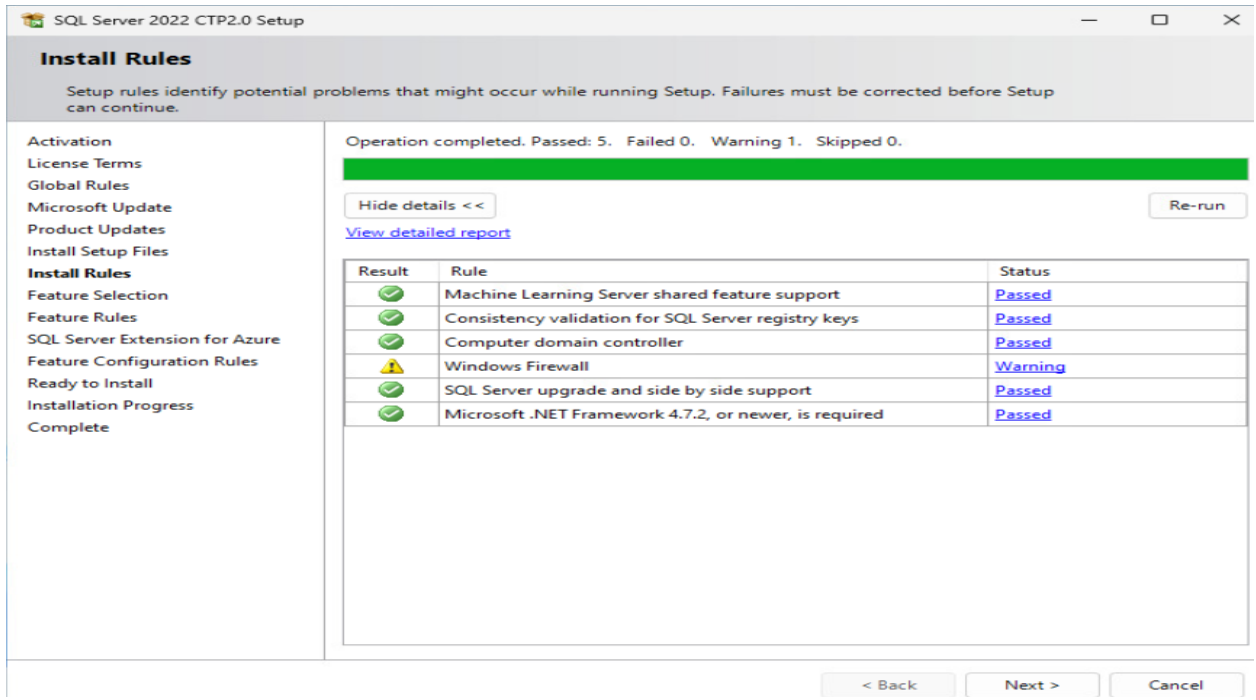

This Azure feature is new in SQL 2022 CTP. It is selected by default.

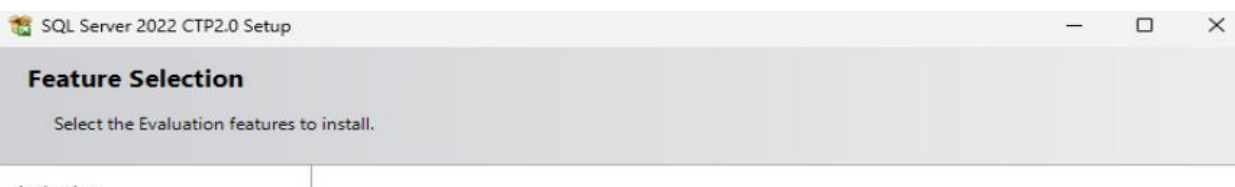

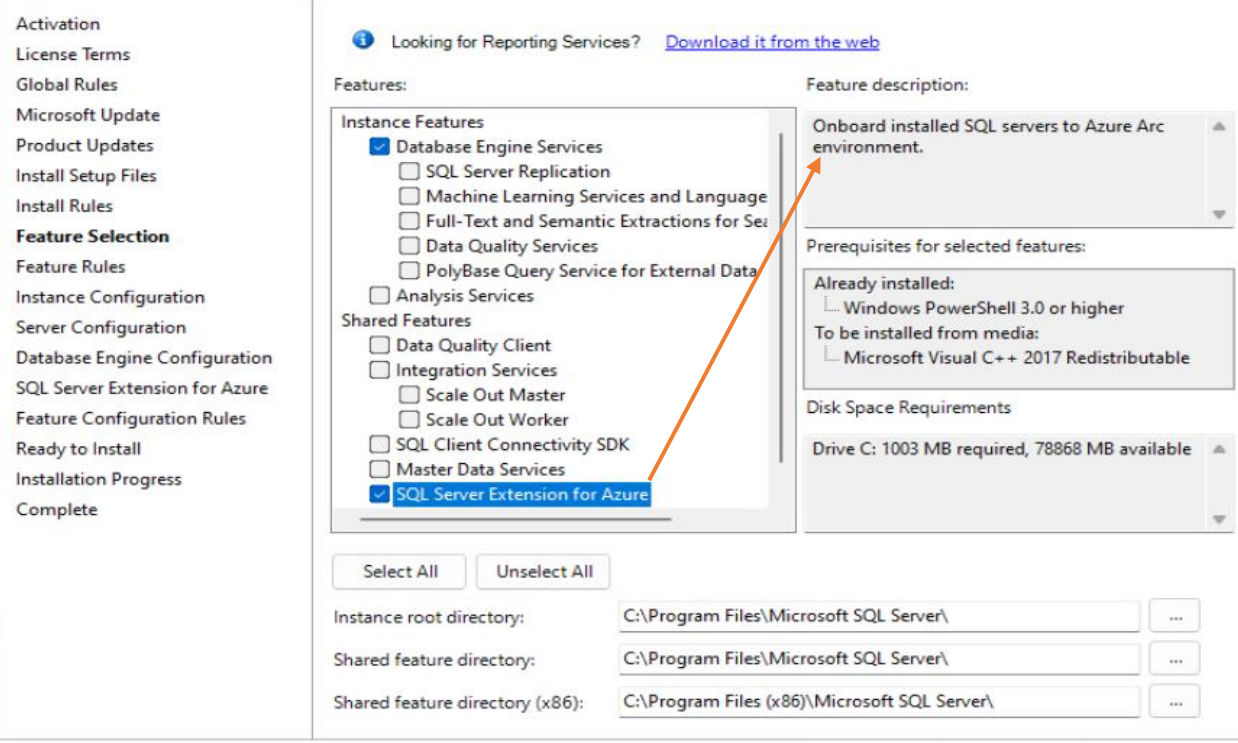

Rext > Cancel

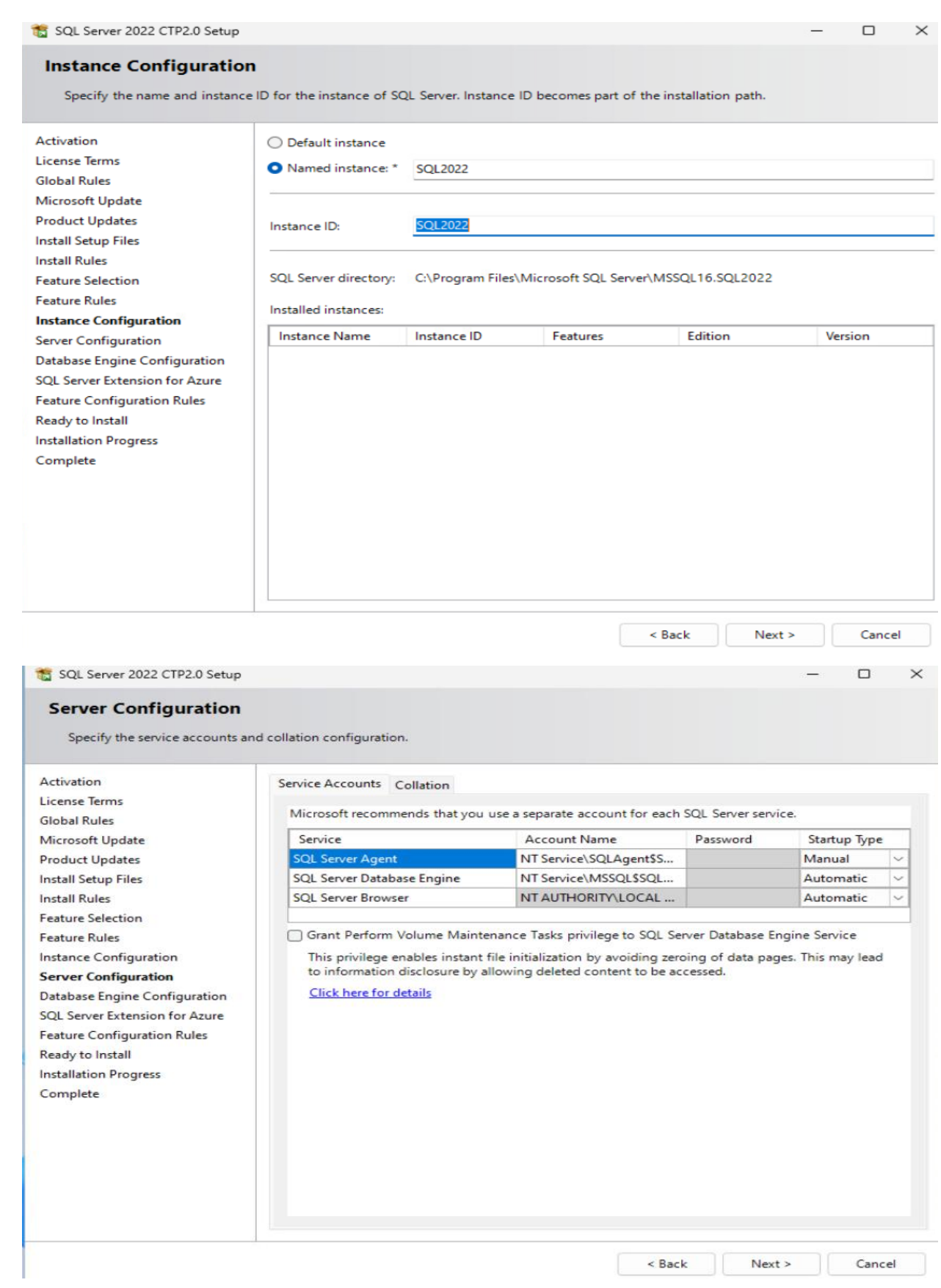

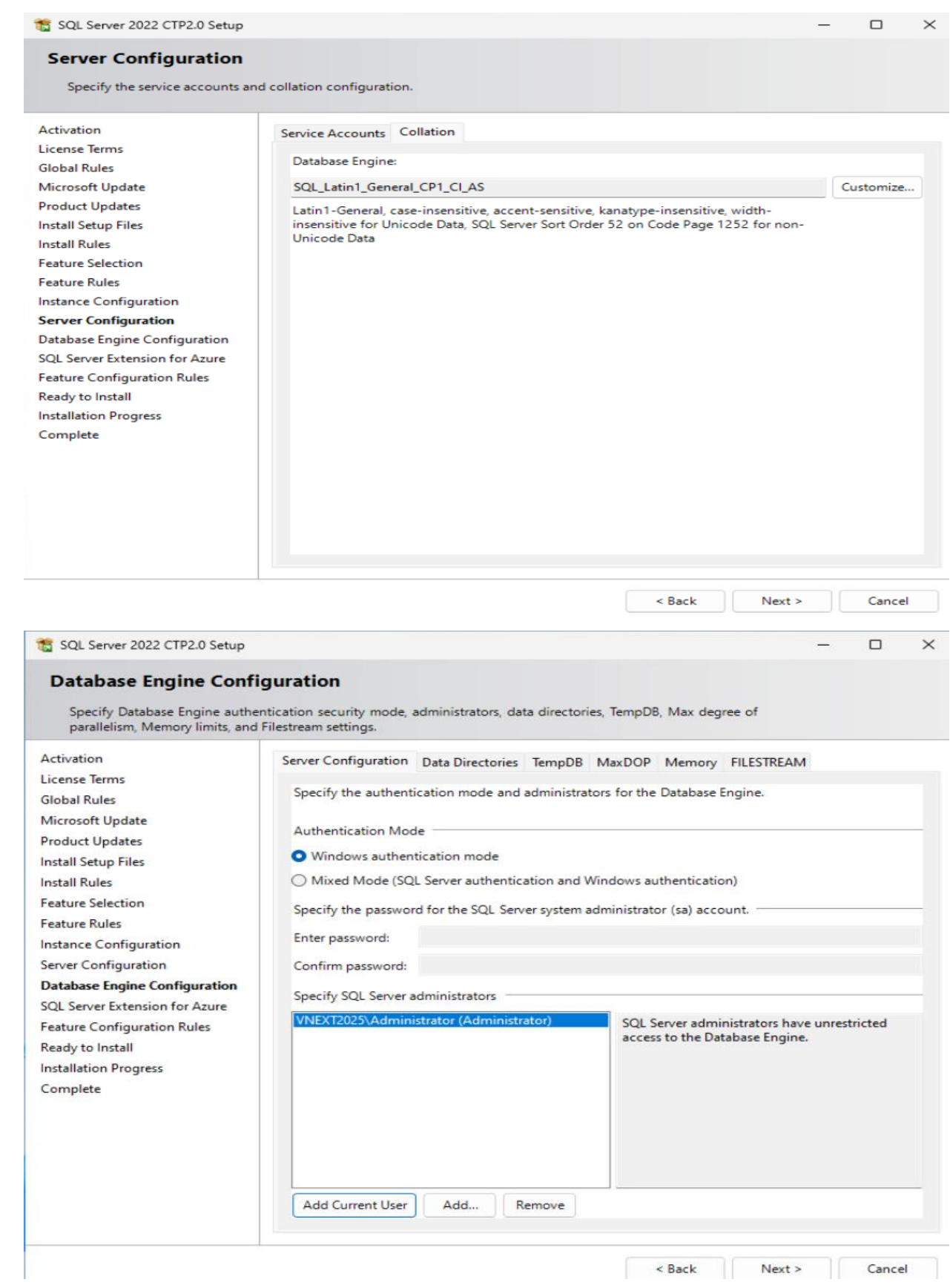

< Back Next > Cancel

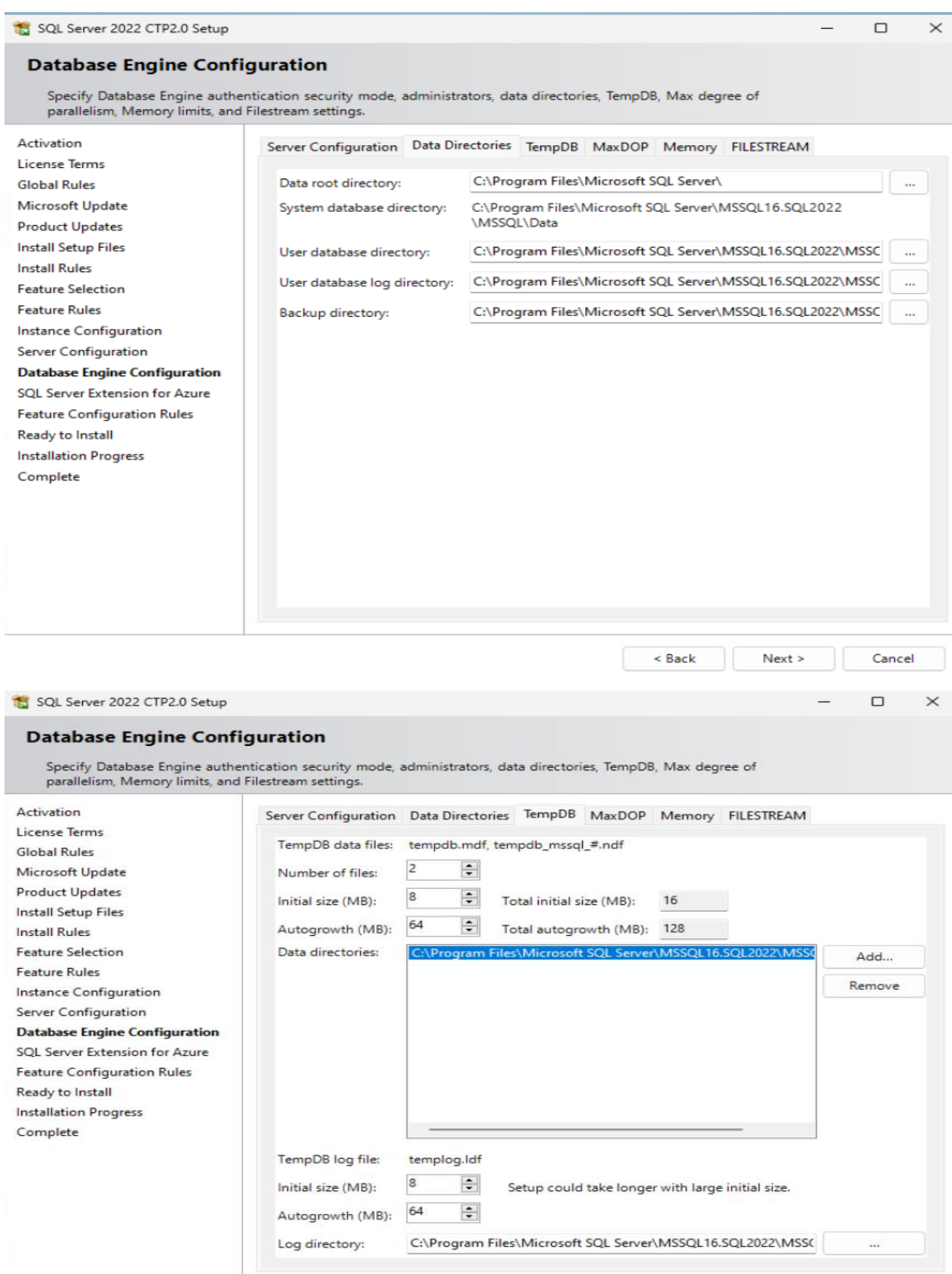

Rext > Cancel

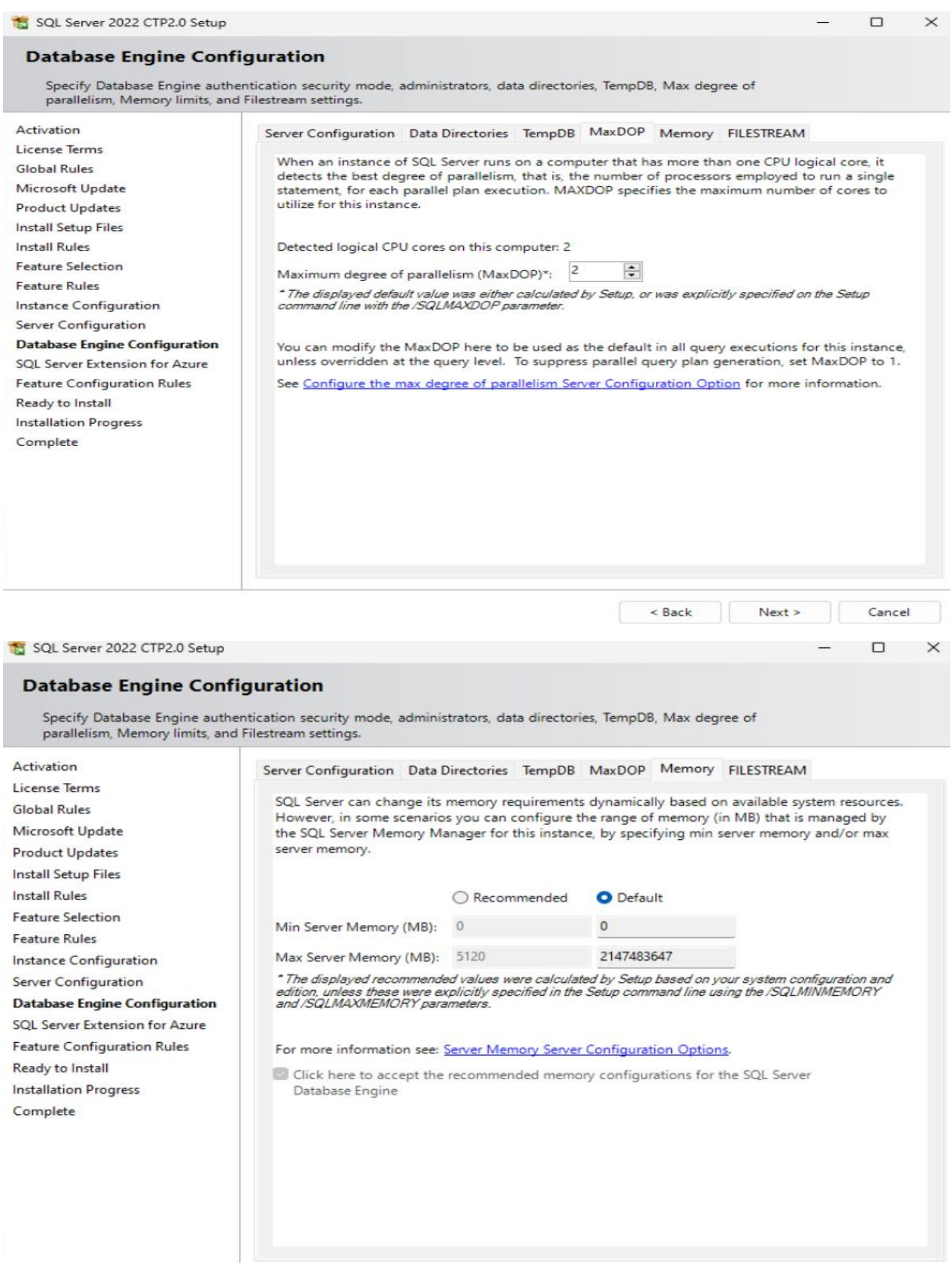

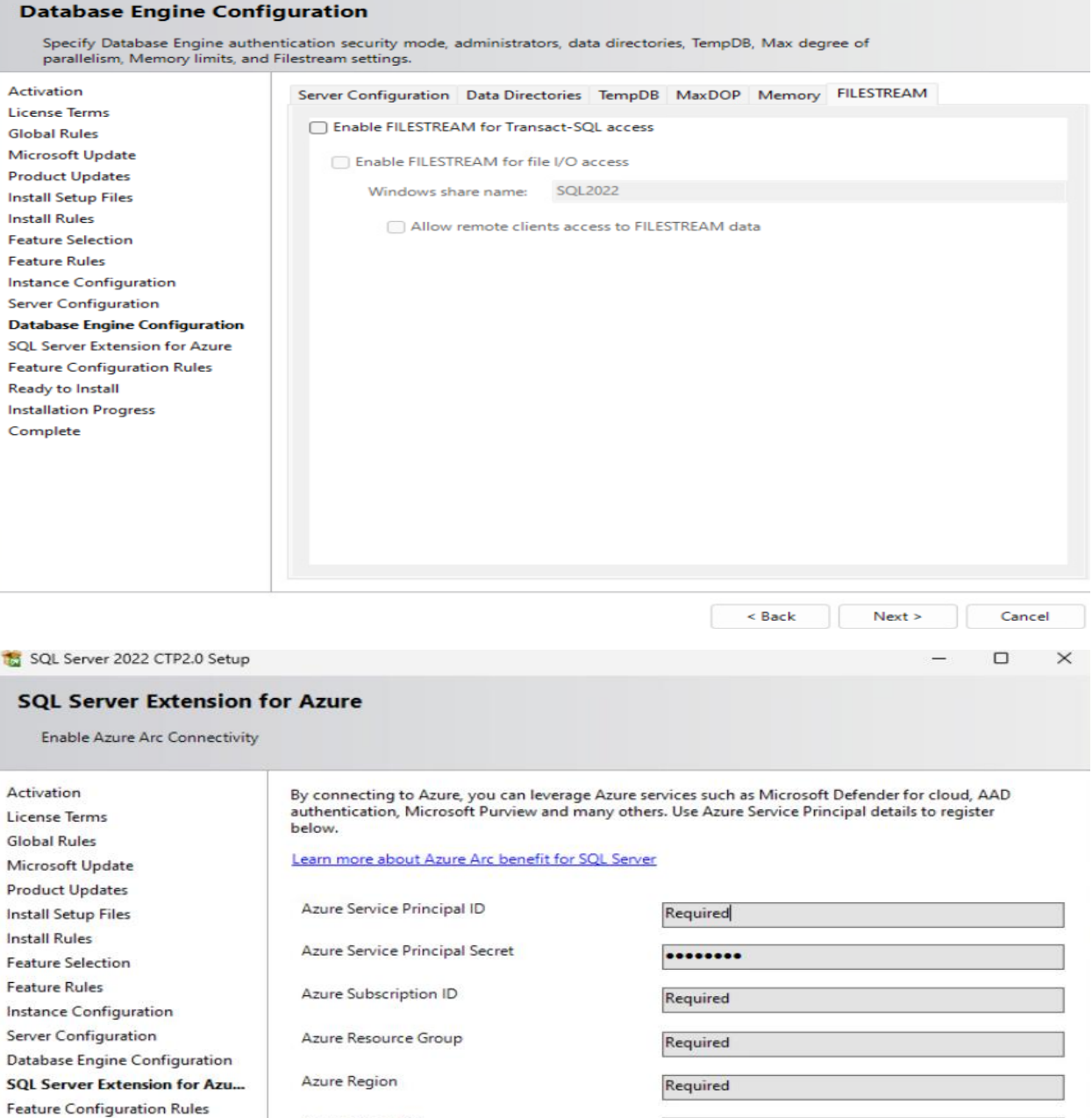

SQL Server 2022 CTP2.0 Setup

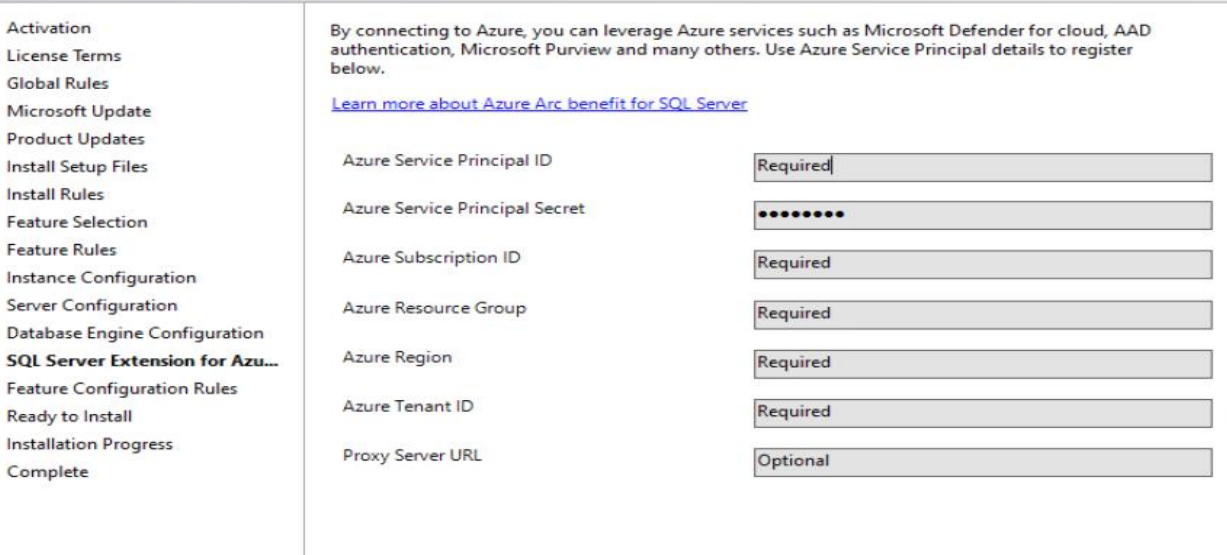

 $<sub>8</sub>$ </sub>  $Next >$ Cancel

 $\begin{matrix} - & \Box & \times \end{matrix}$ 

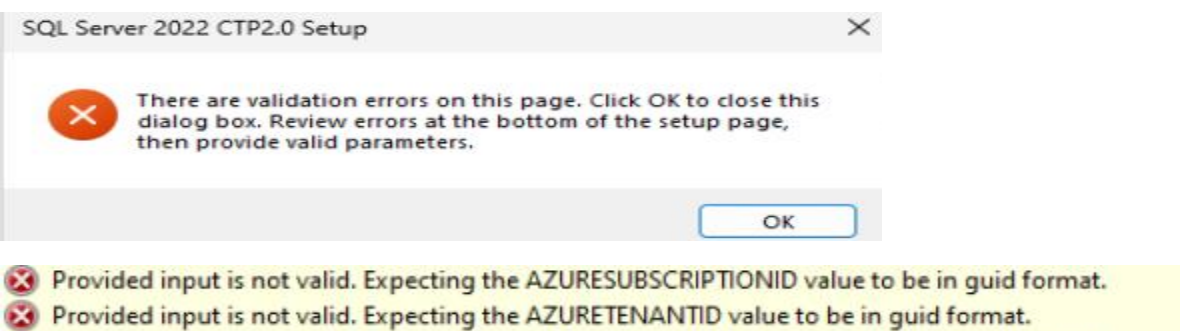

 $\infty$ Provided input is not valid. Expecting the AZURESUBSCRIPTIONID value to be in quid format.

Because of Azure selection, I was not able to proceed. Had to uncheck because I did not have valid input for the above.

### https://docs.microsoft.com/en-us/sql/sql-server/azure-arc/overview?view=sql-server-ver16

SQL Server on Azure Arc-enabled servers supports a set of solutions that require the Microsoft Monitoring Agent (MMA) server extension to be installed and connected to an Azure Log analytics workspace for data collection and reporting. These solutions include Advanced data security using Azure Security Center and Azure Sentinel, and SQL Environment health checks using On-demand SQL Assessment feature.

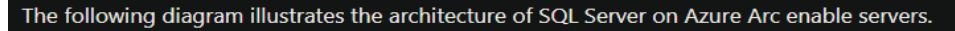

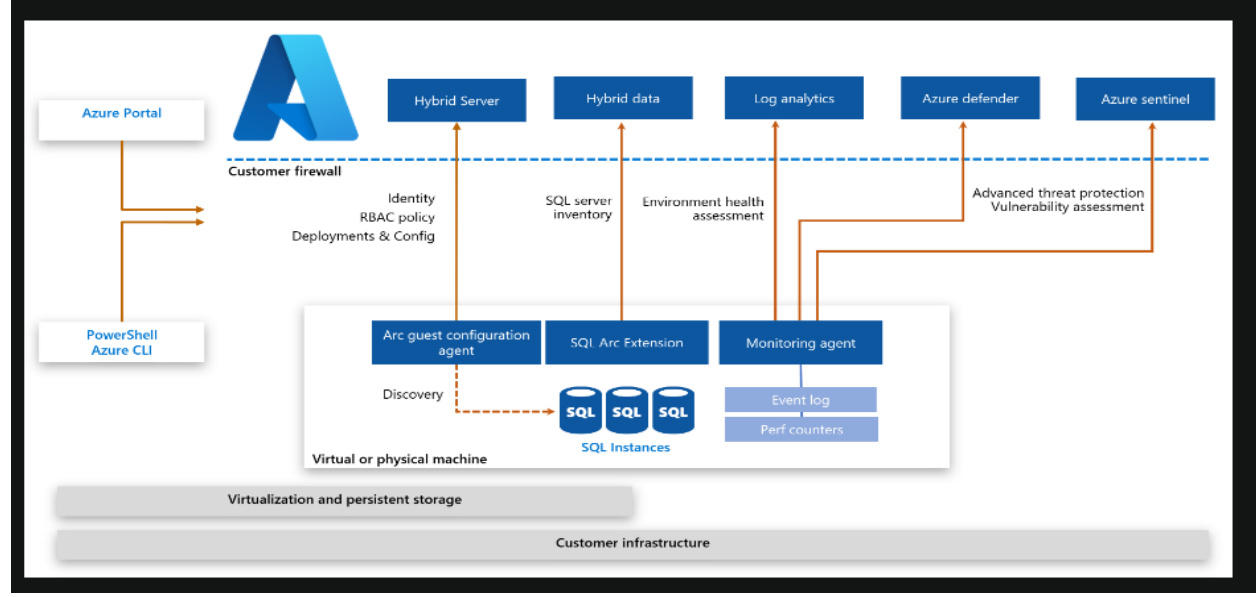

#### **Required permissions**

To connect the SQL Server instances and the hosting machine to Azure Arc, you must have an account with privileges to perform the following actions:

- · Microsoft.HybridCompute/machines/extensions/read
- · Microsoft.HybridCompute/machines/extensions/write
- · Microsoft.HybridCompute/machines/extensions/delete
- · Microsoft.HybridCompute/machines/read
- · Microsoft.HybridCompute/machines/write
- Microsoft.GuestConfiguration/guestConfigurationAssignments/read
- Microsoft.Authorization/roleAssignments/write
- Microsoft.Authorization/roleAssignments/read

SQL Server 2022 CTP2.0 Setup

#### **Ready to Install**

Verify the SQL Server 2022 CTP2.0 features to be installed.

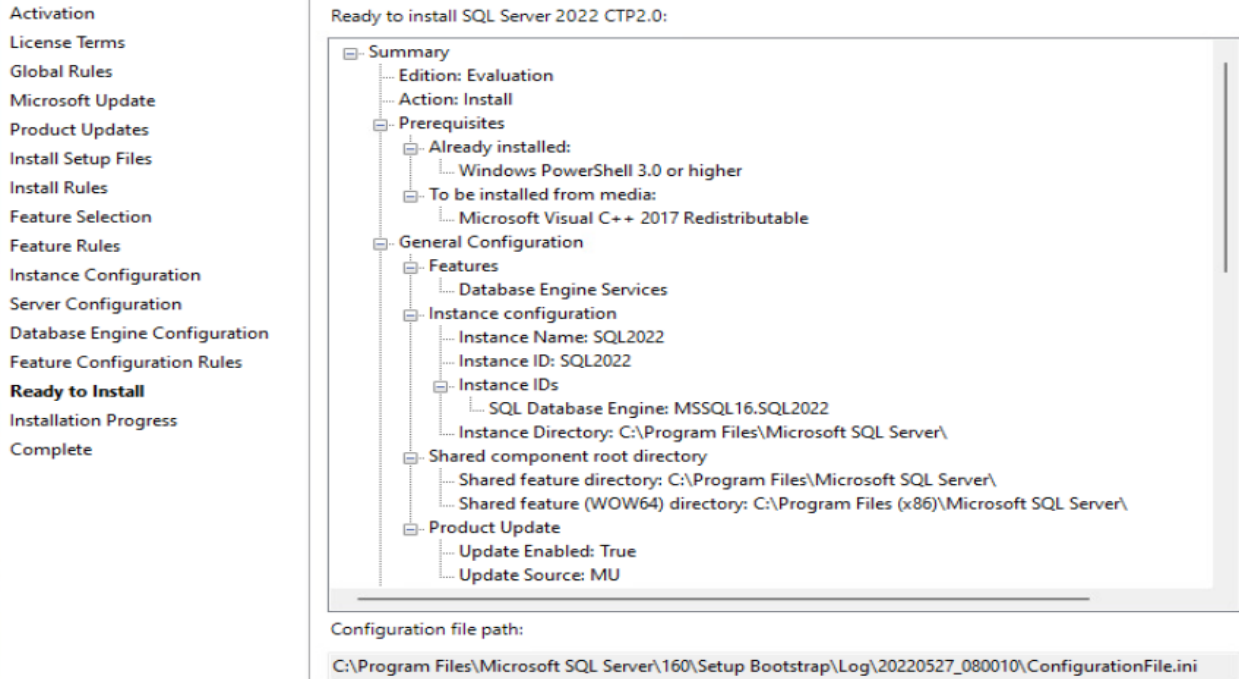

 $<$  Back Install Cancel SQL Server 2022 CTP2.0 Setup  $\Box$  $\overline{\phantom{1}}$ **Ready to Install** Verify the SQL Server 2022 CTP2.0 features to be installed. Activation Ready to install SQL Server 2022 CTP2.0: **License Terms** instance configuration **Global Rules** <sub>□</sub> Agent Service Configuration Microsoft Update Account: NT Service\SQLAgent\$SQL2022 **Product Updates Startup Type: Automatic Install Setup Files** Database Engine **Install Rules** Service Configuration **Feature Selection** Account: NT Service\MSSQL\$SQL2022 Startup Type: Automatic **Feature Rules** Instant File Initialization: False **Instance Configuration** Directory Server Configuration System database directory: C:\Program Files\Microsoft SQL Server\MSSQL16.SQL2022\I Database Engine Configuration User database directory: C:\Program Files\Microsoft SQL Server\MSSQL16.SQL2022\MS User database log directory: C:\Program Files\Microsoft SQL Server\MSSQL16.SQL2022\ **Feature Configuration Rules** Backup directory: C:\Program Files\Microsoft SQL Server\MSSQL16.SQL2022\MSSQL\B **Ready to Install** ⊟. TempDB **Installation Progress** .<br>Number of data files: 2 Complete Initial size of data file: 8 MB Autogrowth of data file: 64 MB Initial size of log file: 8 MB Autogrowth of log file: 64 MB F-TempDB data directories: C:\Program Files\Microsoft SQL Server\MSSQL16.SQL2022\MSSQL\Data Configuration file path: C:\Program Files\Microsoft SQL Server\160\Setup Bootstrap\Log\20220527\_080010\ConfigurationFile.ini

 $<$  Back

Install

Cancel

 $\hfill \square$ 

 $\times$ 

#### SQL Server 2022 CTP2.0 Setup  $\Box$  $\mathbb{X}$ **Ready to Install** Verify the SQL Server 2022 CTP2.0 features to be installed. Activation Ready to install SQL Server 2022 CTP2.0: License Terms Instant File Initialization: False **Global Rules** Directory Microsoft Update System database directory: C:\Program Files\Microsoft SQL Server\MSSQL16.SQL2022\I User database directory: C:\Program Files\Microsoft SQL Server\MSSQL16.SQL2022\MS **Product Updates** User database log directory: C:\Program Files\Microsoft SQL Server\MSSQL16.SQL2022' **Install Setup Files** Backup directory: C:\Program Files\Microsoft SQL Server\MSSQL16.SQL2022\MSSQL\B **Install Rules**  $\overline{\mathsf{m}}$ -TempDB **Feature Selection** Number of data files: 2 Initial size of data file: 8 MB **Feature Rules** Autogrowth of data file: 64 MB Instance Configuration Initial size of log file: 8 MB Server Configuration Autogrowth of log file: 64 MB Database Engine Configuration TempDB data directories: C:\Program Files\Microsoft SQL Server\MSSQL16.SQL2022\MSSQL\Data **Feature Configuration Rules** TempDB log directory: C:\Program Files\Microsoft SQL Server\MSSQL16.SQL2022\MSSI **Ready to Install** Memory **Installation Progress** Max Server Memory: 2147483647 MB Complete Min Server Memory: 0 MB Max degree of parallelism: 2 Collation: SQL\_Latin1\_General\_CP1\_CI\_AS Security Mode: Windows authentication Administrators: VNEXT2025\Administrator Configuration file path: C:\Program Files\Microsoft SQL Server\160\Setup Bootstrap\Log\20220527\_080010\ConfigurationFile.ini < Back Install Cancel SQL Server 2022 CTP2.0 Setup  $\Box$  $\times$ **Complete** Your SQL Server 2022 CTP2.0 installation completed successfully with product updates. Activation Information about the Setup operation or possible next steps: **License Terms**  ${\small \textsf{Feature}}$ Status **Global Rules** Database Engine Services Microsoft Update SQL Browser Succeeded **Product Updates** SQL Writer Succeeded **Install Setup Files** SQL Client Connectivity SDK Succeeded SQL Client Connectivity Succeeded **Install Rules Carlun Sunn** set Fille فالمستنقص **Feature Selection** Computer restart required  $\times$ **Feature Rules** One or more affected files have operations pending. You must restart your computer after the setup<br>process is completed. **Instance Configu** Server Configura Database Engine Copy message **Feature Configu** OK **Ready to Install Installation Progress** Complete Summary log file has been saved to the following location: C:\Program Files\Microsoft SQL Server\160\Setup Bootstrap\Log\20220527\_080010<br>\Summary\_vNEXT2025\_20220527\_080010.txt

Close

**RELEASE 18.11.1** 

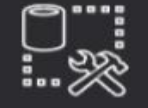

Microsoft SQL Server Management Studio with Azure Data Studio

Welcome. Click "Install" to begin.

Location:

C:\Program Files (x86)\Microsoft SQL Server Management Studio 18

Change

By clicking the "Install" button, I acknowledge that I accept the Privacy Statement and the License Terms for SQL Server Management Studio and Azure Data Studio

SQL Server Management Studio transmits information about your installation experience, as well as other usage and performance data, to Microsoft to help improve the product. To learn more about data processing and privacy controls, and to turn off the collection of this information after installation, see the documentation

Install

Close

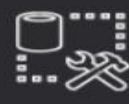

Microsoft SQL Server Management Studio with Azure Data Studio

## **Setup Completed**

**RELEASE 18.11.1** 

All specified components have been installed successfully.

Close

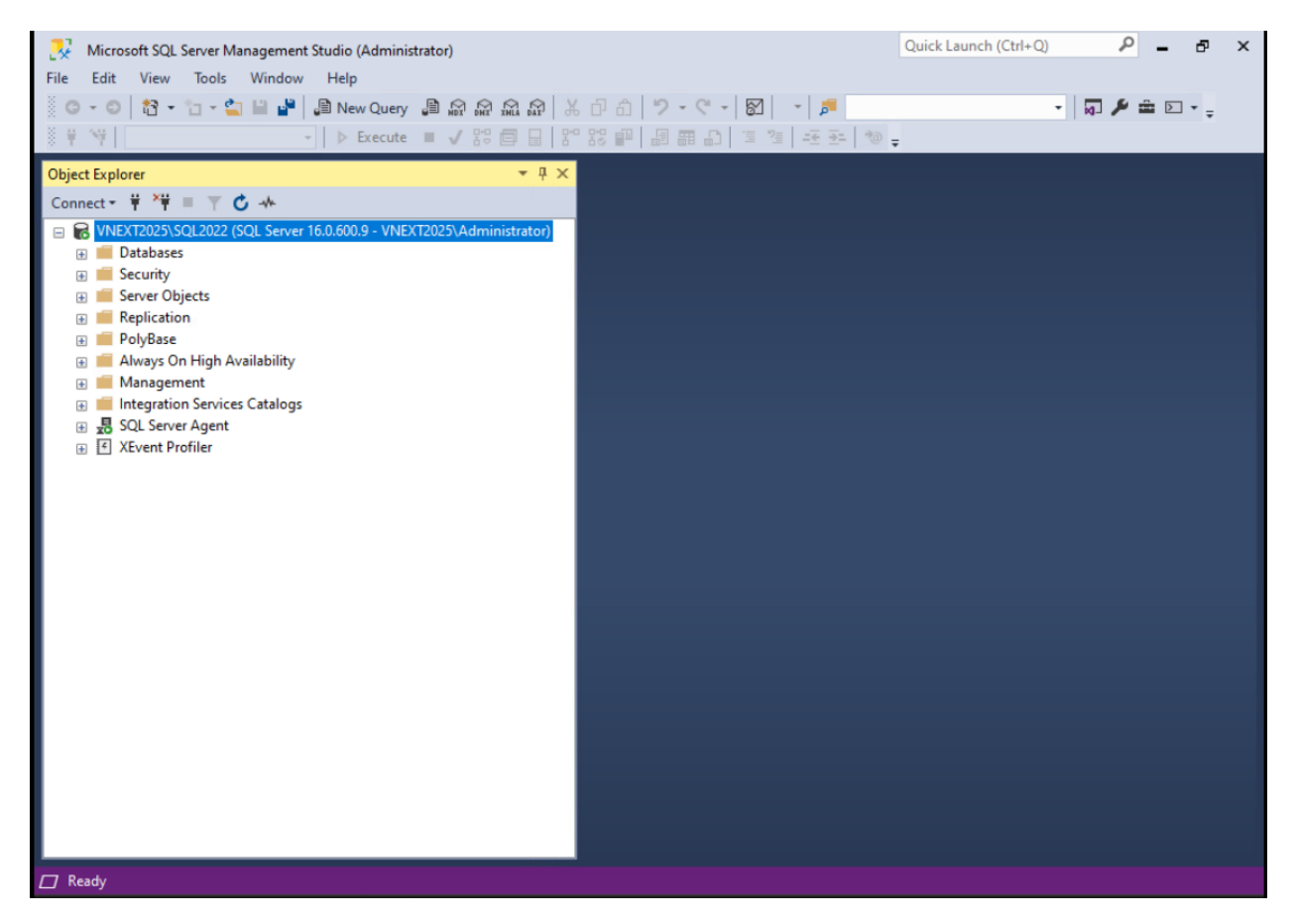

I don't see any major changes within SSMS. This concludes the install.

Thanks

**Ram 27th May 2022**